Premier Support Brasil <premier\_br@lenovo.com>

PROCEDIMENTO OFICIAL PARA CRIAÇÃO DE PENDRIVE COM WINDOWS ORIGINAL\_LENOVO

Conforme conversamos, sugerimos que seja realizado o procedimento abaixo (por questões de segurança da imagem) o processo é simples, basta seguir as etapas com fidelidade. (Necessário pendrive de 16GB)

1 ‐ Acessar o site de recuperação da Lenovo

https://pcsupport.lenovo.com/br/en/lenovorecovery

2 ‐ Criar o login de acesso;

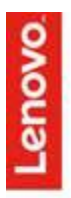

Shop Support Community

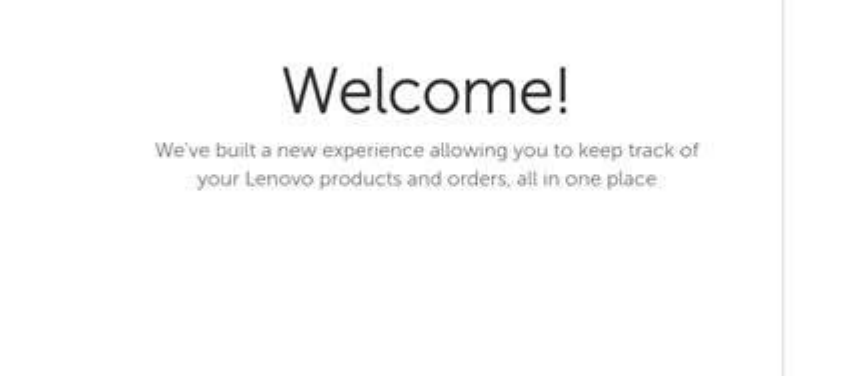

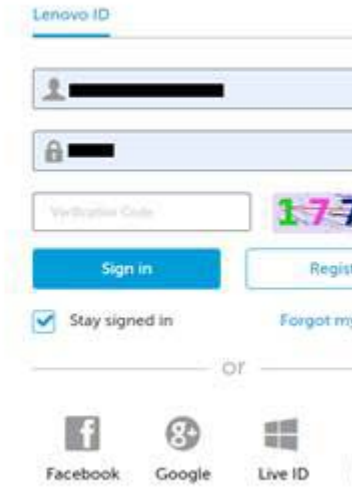

3 ‐ Autenticar o processo utilizando o número de série da máquina, após digitar o dado clique na seta em azul para prosseguir:

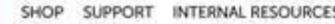

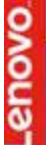

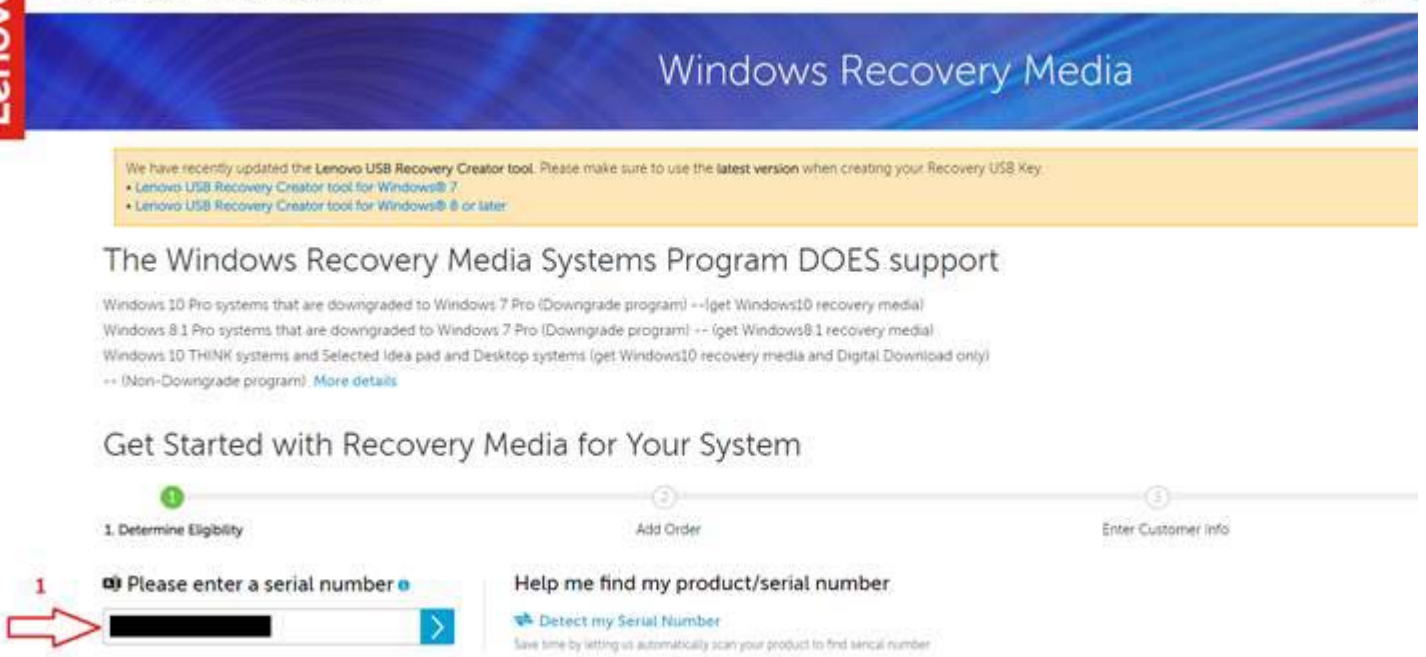

 $Q \mid$ 

 Na opção abaixo escolha o país e o respectivo idioma, aceite os termos e condições clicando na caixa de marcação e clique em Next:

The Windows Recovery Media Systems Program DOES support

Get Started with Recovery Media for Your System

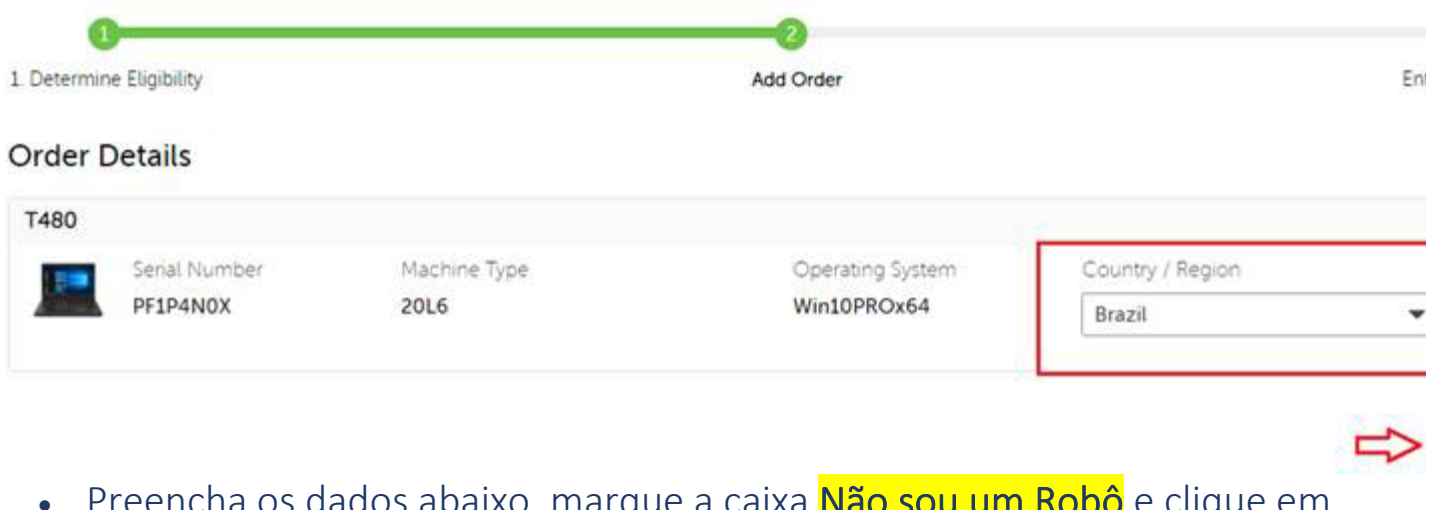

abaixo, marque a caixa <mark>Não sou um Robo</mark> e clíque em Submit/Submeter

## **Customer Information**

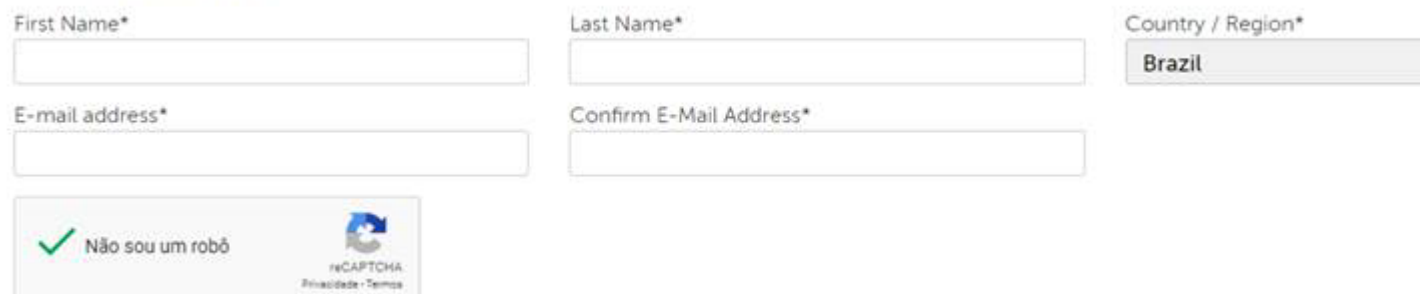

4 ‐ Após autenticação do processo, o usuário do email cadastrado na etapa 3 receberá em seu e‐mail (vide abaixo) a confirmação com a chave para realização do processo;

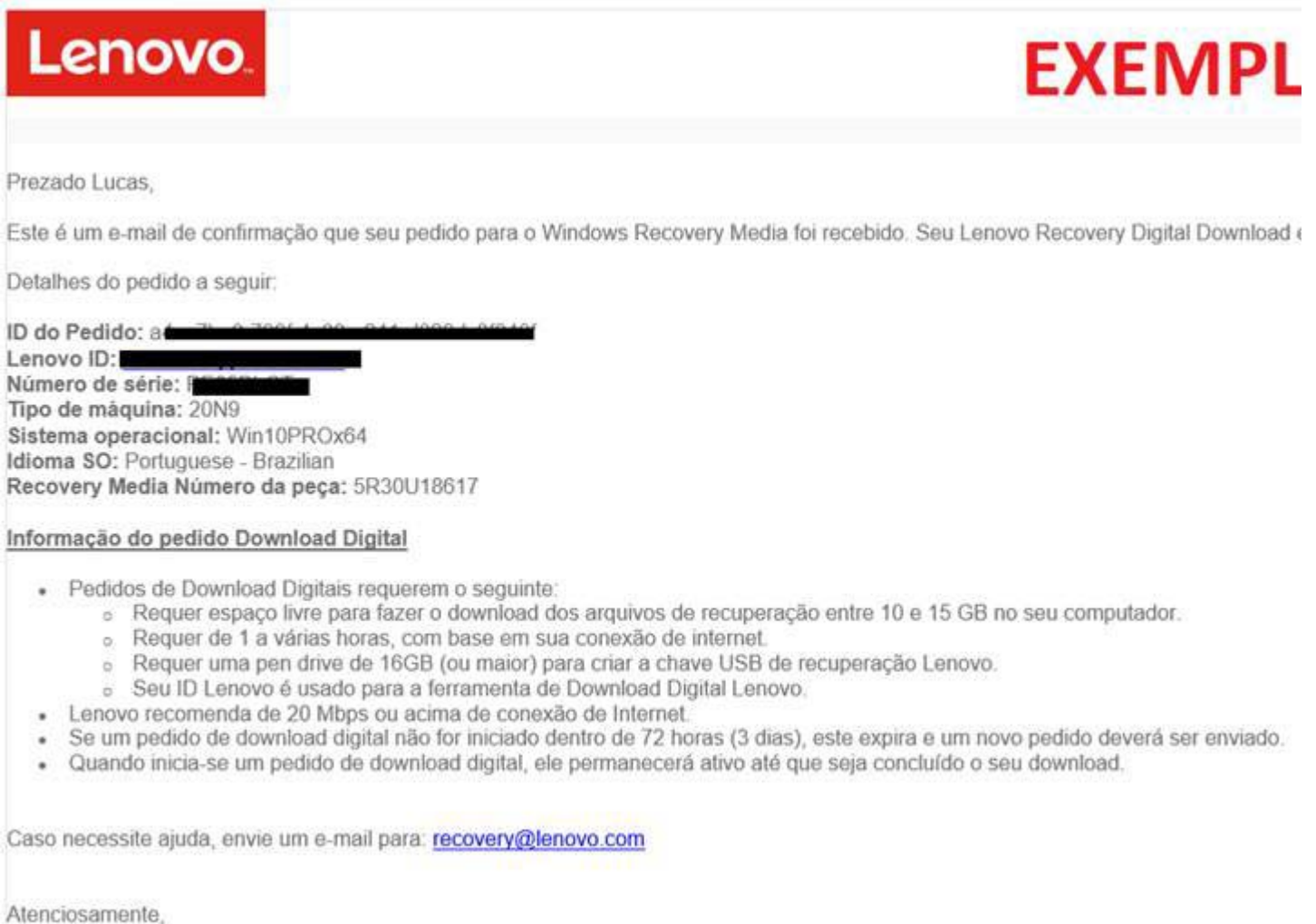

Suporte Lenovo e Equipe de Serviços

5 – Baixe o programa da Lenovo, basta clicar no link: (https://s3-us-west-2.amazonaws.com/ddstools.gdi.lenovo/win8/USBRecoveryCreator.exe) Abra o programa *USBRecoveryCreator* e escolha a primeira opção:

Lenovo USB Recovery Creator

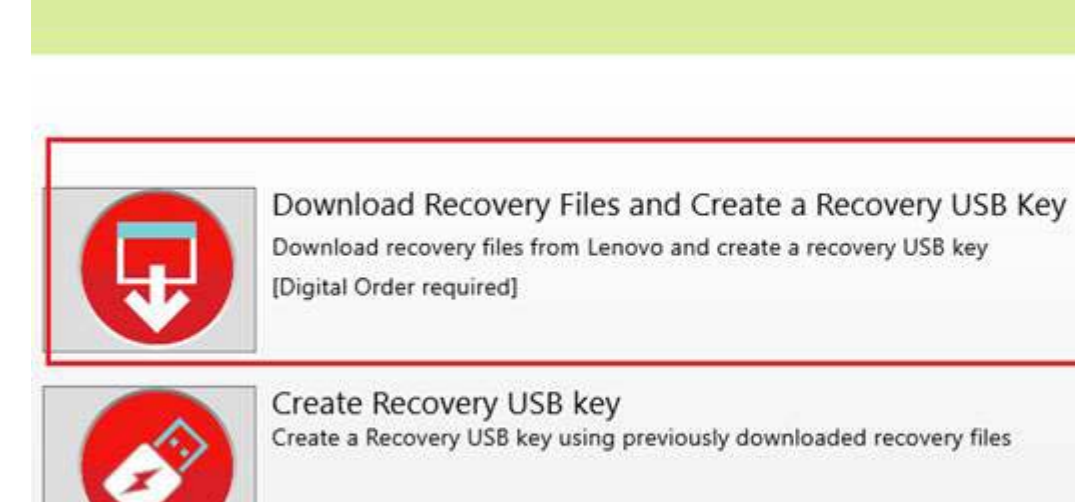

6 ‐ Faça o login;

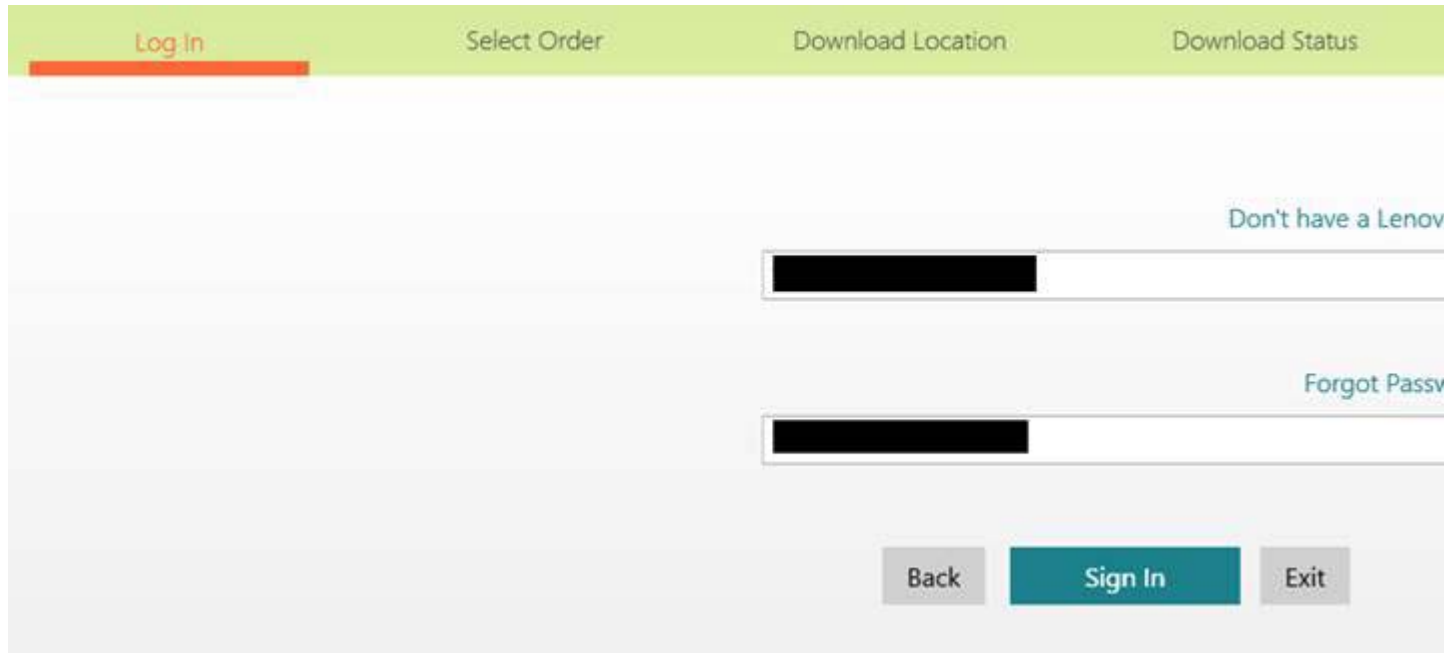

7 ‐ Após logar no programa com o e‐mail e senha utilizado no processo, já irá mostrar na fila de execução a chave recentemente autorizada no site da Lenovo, basta clicar em **Next/Próximo** 

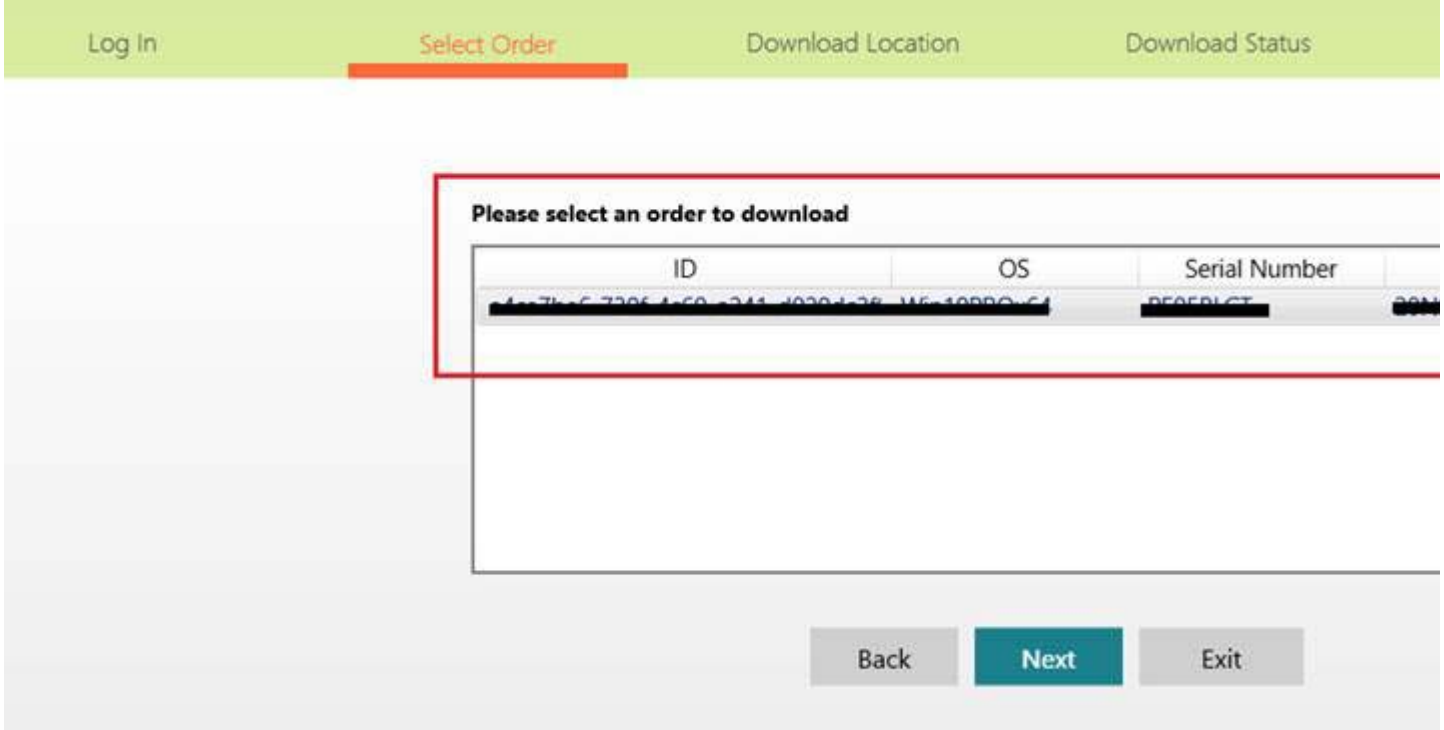

 Escolha o destino para abrigar o arquivo que será baixado e clique em DOWNLOAD:

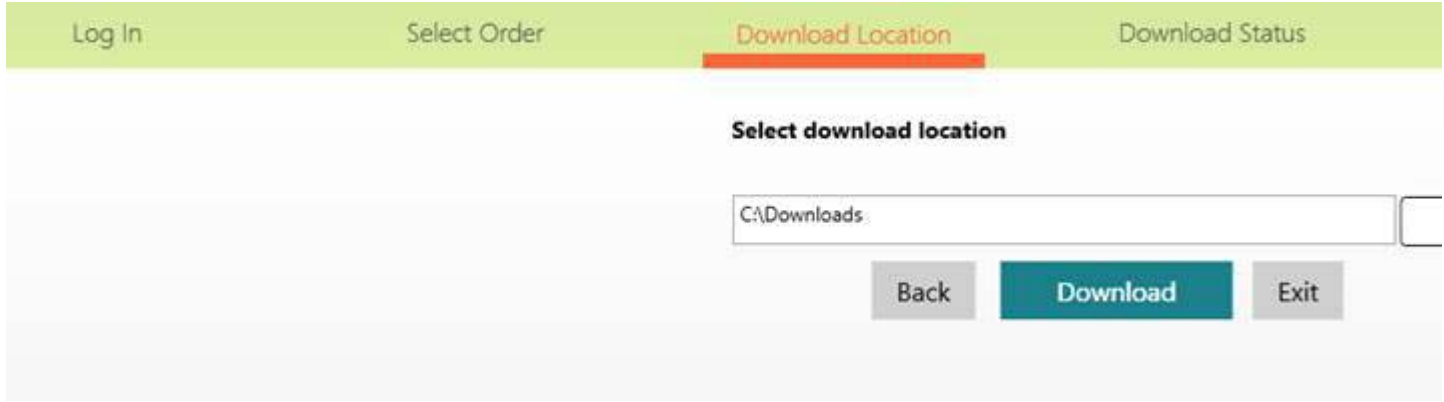

 ‐ O programa dará incício ao download do Windows, após a conclusão clique em NEXT;

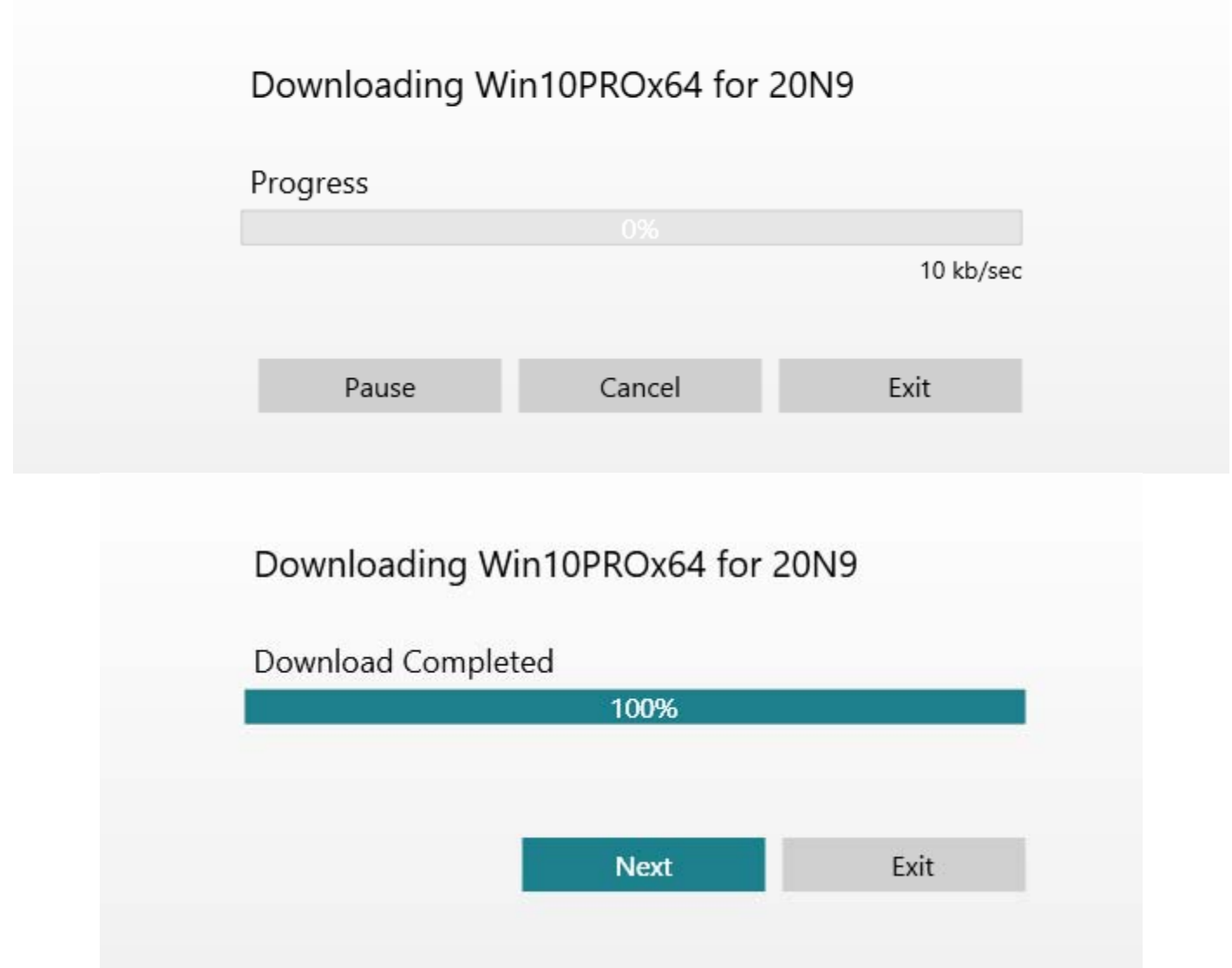

9 ‐ Após download do Windows escolha o pendrive (16GB no mínimo) e clique em Next/Próximo (Ignorar a mensagem de alerta referente ao pendrive, basta clicar em ok)

10 ‐ Este processo costuma demorar em torno de 30 a 40 minutos, não interrompa.

11 – Basta aguardar a conclusão dos 2 últimos ciclos para que o pendrive fique pronto.

12 – Com o pendrive pronto, basta plugá‐lo na USB da referida máquina que precisa da recuperação, ligar o computador pressionando consecutivamente a tecla F12 no teclado para chamar a ordem de arranque da máquina. Ao aparecer a lista escolha o seu pendrive e dê ENTER:

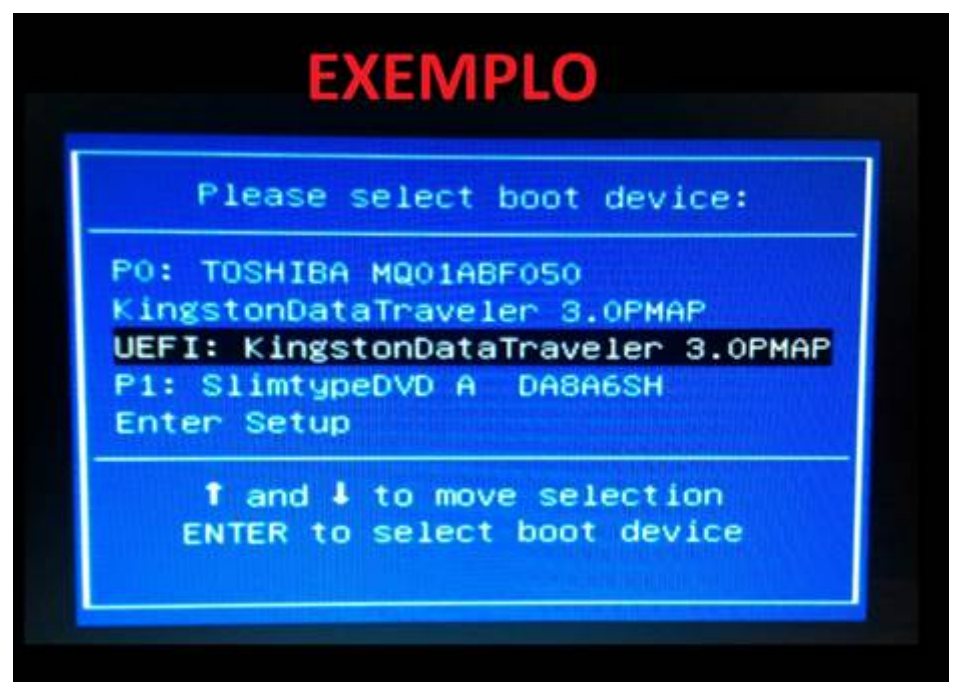

13 – Após escolher o Pendrive no arranque da máquina, a tela exemplar abaixo irá aparecer. Nesta etapa basta escolher o Idioma e clicar em Next para que a instalação ocorra normalmente:

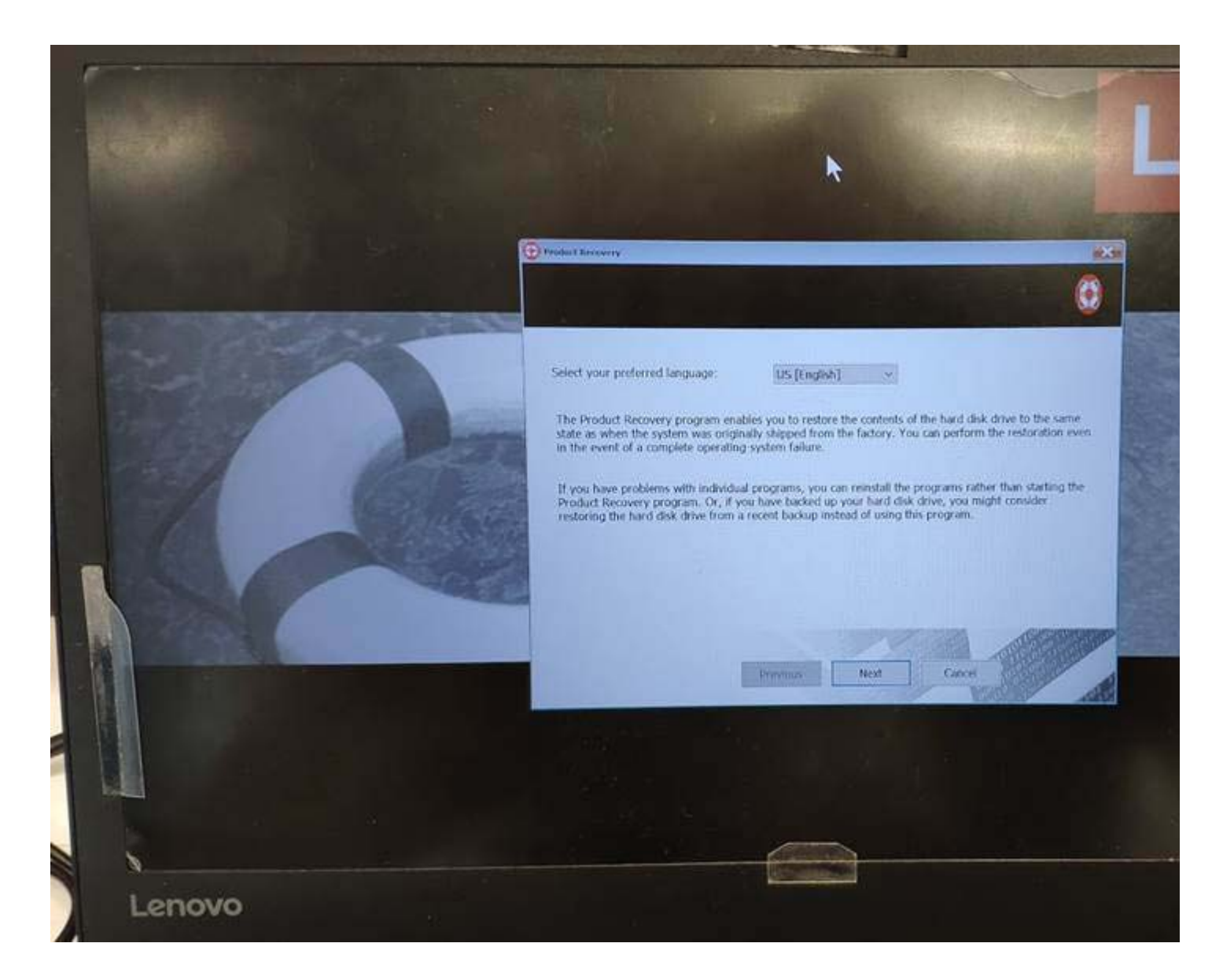

## Ficamos à disposição

Abraços

Saudações,

David R Sanguin Technical Account Lenovo Brasil

- **T** 0800 Premier
- **E** premier br@lenovo.com

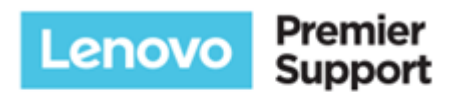

lenovo.com

Twitter | Facebook | Instagram | Blogs | Forums